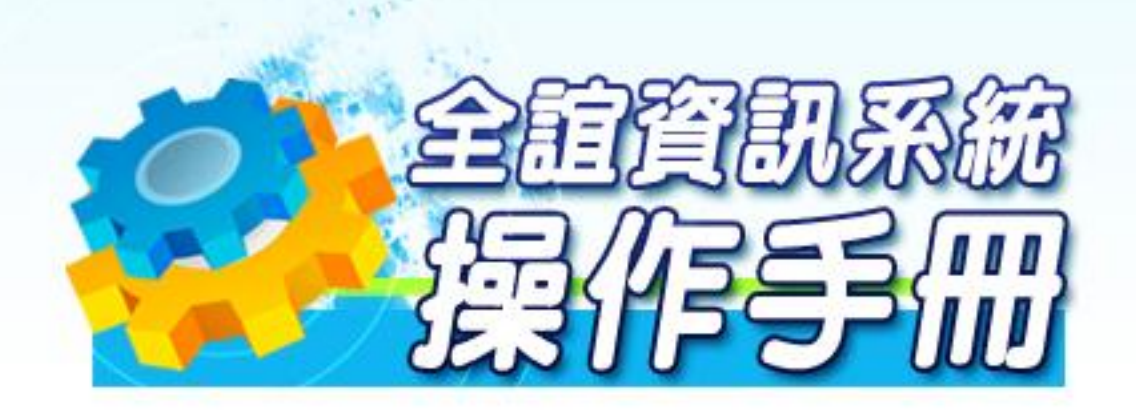

模組名稱:成績管理、生活評量、學生出缺席 適用單位:國中導師版

PHOROGRAPH CHARGE THAT AT

# 第一章 成績管理功能介紹

一、成績管理系統功能

**schoolsoft** 

mi r

一.成績輸入:凡是所有需輸入成績、有考試的科目皆由此處選擇科目即可進行成績輸 入。成績輸入分為『班級成績』及『授課成績』。

1.授課成績:選擇您要輸入成績的科目,依照書面上的圖示輸入平時、定期、學期 成績及努力程度與文字描述。

※導師身份進入此模組可同時使用『班級成績』及『授課成績』,科任教師身份登入 則只能做用『授課成績』

※若授課科目或是定期考次數與教師實際上課不相符,可向學校成績管理者洽詢。

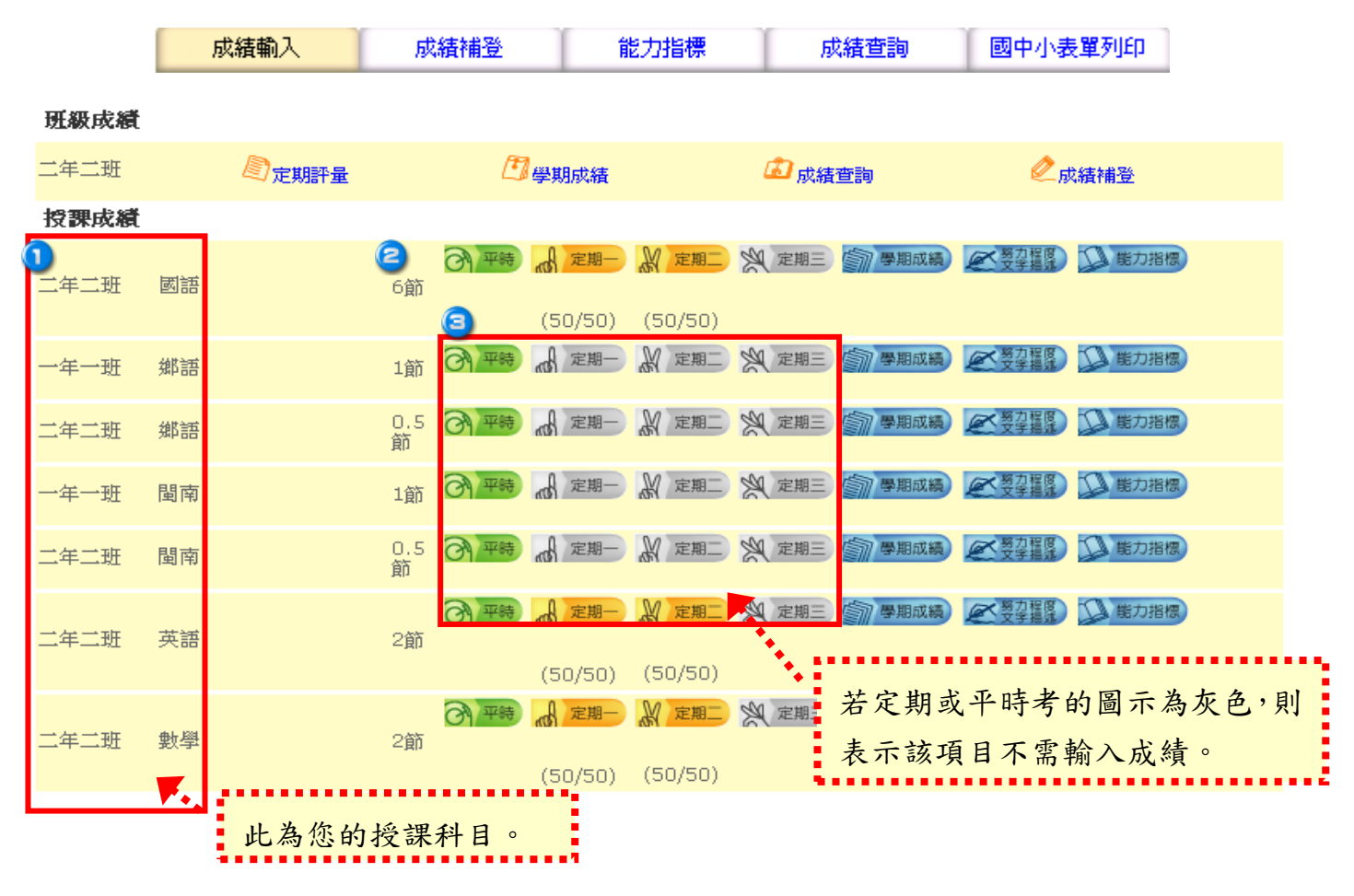

1.授課成績:選擇您要輸入成績的科目,依照畫面上的圖示輸入平時、定期成績。 ※平時、定期成績可依照書面上的圖示輸入成績,也可直接於學期成績中統一輸入。 2.班級成績:當授課科目皆已輸入完成, **導師**可至班級成績中將班上學生的定期、 學期成績結算出總分、平均及名次及進退步。

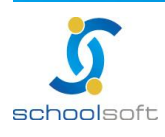

#### **schoolsoft**

m a

- 授課 成 績 :課務 管 理 有 配 課 的 資 料 皆 在 此 早 現 , 有 授 課 科 目 的 教 師 在 此 皆 可 看 到自己的授課資料,成績管理權限也可在此畫面管理所有班級的授課成 績, 或 進行 輸 入、 修改 。
	- 1 班 級 /科 目: 授課教師由此看到自已授課的班級及科目。
	- **②** 節 數 : 授課教師由此看到自已授課科目的節數 ·
	- 平 時 : 提 供 平 時 小 考 成 績 輸 入 · 若 管 理 者 將 此 項 目 設 定 為 不 需 輸 入 成 績, 則 書 面 上 的 平 時 項 目 會 早 現 灰 色 。
		- (1)上方彩色按鍵可自行切換頁面,或返回上一個授課成績畫面。
		- (2)提供成績輸入時小數位數及輸入方向選擇。
		- (3)小考成績,每次定期不限次數,但每學期僅提供六十筆記錄,每頁十筆,共六 頁 。
		- (4)系統提供測驗名稱、測驗日期記錄欄位,若不進行此項記錄,對成績資料輸入 亦不會有影響。
		- (5)若不使用測驗名稱、測驗日期欄位,在每筆小考欄位上方有提供編號,方便使 用者辯識。
		- (6)上方彩色按鍵可自行切換頁面,或返回上一個授課成績畫面。
		- (7)提供成績輸入時小數位數及輸入方向選擇。
		- (8)小考成績,每次定期不限次數,但每學期僅提供六十筆記錄,每頁十筆,共六 頁 。
		- (9)系統提供測驗名稱、測驗日期記錄欄位,若不進行此項記錄,對成績資料輸入 亦不會有影響 。
		- (10)若不使用測驗名稱、測驗日期欄位,在每筆小考欄位上方有提供編號,方便使 用者辯識 。
		- (11)100 分可輸入代碼「 \*」或「 /」, 缺 考 可 輸 入 減 號 「 -」。
		- (12)請勿在中文輸入法啟用的情形下進行成績輸入 。
		- (13)請直接在欄位中輸入平時成 績 , 亦 可 利 用 鍵 盤 的 上 下 左 右 鍵 、 Enter 鍵進行方 向移動
		- (14)若有選擇成績輸入小數位數,則在輸入時只需輸滿數字的位數,系統會自動判 斷 小 數 位 置 並 自 動 轉 換 (例 選 擇 小 數 一 位 · 成 績 輸 入 998 · 則 系 統 會 自 動 判 斷 小 數 點,並轉換為 99.8

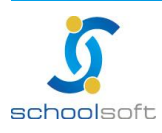

(15) 成 績 輸 入 畫 面 , 可 以 使 用 <mark>\_\_<sup>成績匯 入 \_</mark> 將 學 生 成 績 輸 入 在 匯 出 的 excel 檔 中 , 再</mark></sup> 匯 入

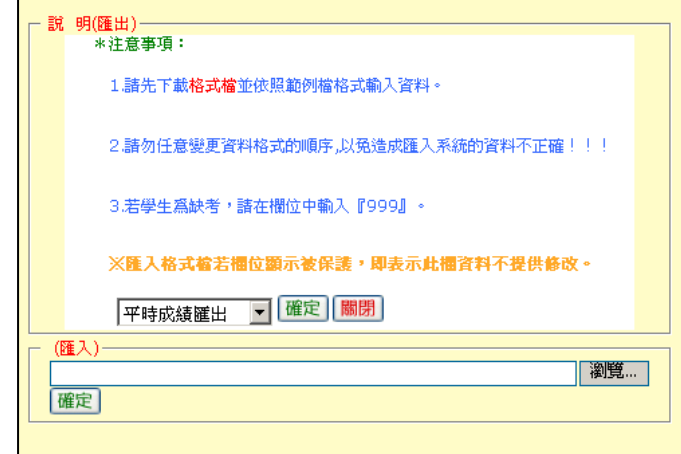

(16)成 績 輸入位數若與設定位數符合,系統 會自動跳向下一個欄位以便立即輸入。 (17)每次定期考若有小考記錄,請以累加方式接續輸入,勿將前次小考記錄刪除, 一但刪除的小考記錄將無法復原 。

(18)若有其他小考計算方式,或只有一次小考的科目可直接在 人種一個大的平時成績欄位輸入。

(19)在此輸入的小考成績結算後, 即無法從 d <sup>定期 D</sup> & 定期 N 空期 的平時欄位中進 行修改,需回到此畫面修改後重新結算。

(20)成績 輸 入 完 成 · 或 暫 時 離 開 系 統 · 請 記 得 按 <mark>【<sup>儲存成績】</sup>進 行 資 料 存 檔 。</mark>

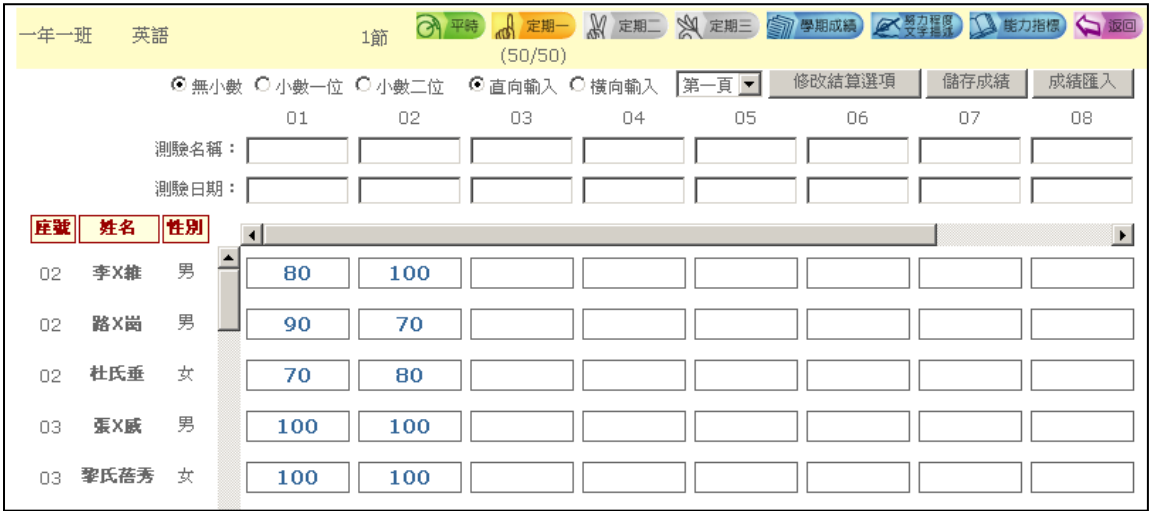

(21)成績輸入完畢,請點選右上角的「修改結算選項」。 此功能是將小考成績指定 結算給定期一、定期二、或定期三,也可同時重複選擇。

1. 欲將小考成績結算至該次定期,請在左邊的格子中打勾Ø。

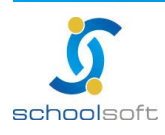

- 2. 若有多次小考,並且分別為不重比重,則在右邊的格子中輸入欲加之配 重 1.0 ] · 各 項 小 考 皆 為 平 均 計 算 則 輸 入 1 即 可 。
- 3. 完成設定後在下方點 <sup>[儲存並結算</sup>], 以上設定將被進行結算及存檔。

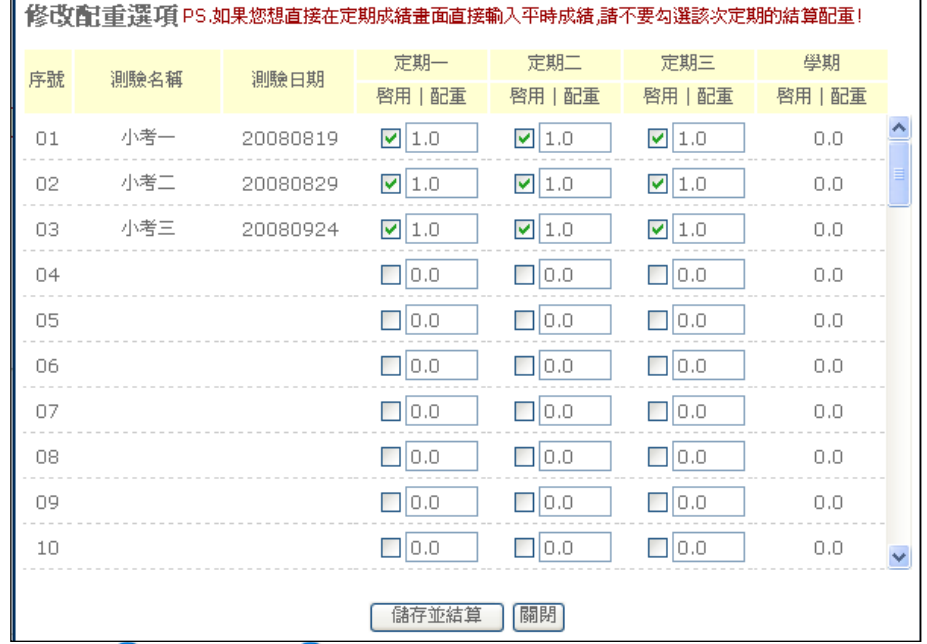

● 定期 一、 ● 定期 <sup>一</sup>、 ● 定期 <sup>二</sup> : 當 學 期 應 該 輸 入 成 績 的 定 期 項 目 , 若 在 系統上呈現灰色按鍵則表示該科目該次定期已被設為不需輸入成績,所 以不 提 供點 選 。

(1)上方彩色按鍵可自行切換頁面,或返回上一個授課成績畫面。

(2)提供成績輸入時小數位數及輸入方向選擇。

mi d

**schoolsoft** 

- (3)100 分可輸入代碼「 \*」或「 /」, 缺 考 可 輸 入 減 號 「 -」。
- (4)請勿在中文輸入法啟用的情形下進行成績輸入。
- (5)請直接在欄位中輸入成績,亦可利用鍵盤的上下左右鍵、 Enter 鍵進行方向移 動

(6)若 有 選 擇 成 績 輸 入 小 數 位 數 , 則 在 輸 入 時 只 需 輸 滿 數 字 的 位 數 , 系 統 會 自 動 判 斷 小 數 位 置 並 自 動 轉 換 (例 選 擇 小 數 一 位 · 成 績 輸 入 998 · 則 系 統 會 自 動 判 斷 小 數 點,並轉換為 99.8

(7))成績數字位數若與設定位數符合,則系統會自動跳向下一個欄位以便立即輸 入 。

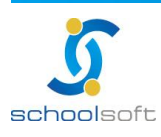

# **schoolsoft**

mi r

- (8)若 有 其 他 小 考 計 算 方 式 · 或 只 有 一 次 小 考 的 科 目 可 直 接 在 <mark>d 定期一 激 定期三 ※ 定期三</mark> 內的平時成績欄位輸入。
- (9)在 <mark>6 平制</mark>小考項目中結算而來的成績,即無法從「定期一、定期二、定期三」的 平時欄位中進行修改,需回到此 外需小考項目書面修改後重新結算。
- (10)成績輸入完成,或暫時離開系統,請記得按 **性**健行資料存檔。
- (11) 成 績 確 定 輸 入 完 成 後 , 請 於 上 方 勾 選 <sup>[提交]</sup> , 系 統 會 將 訊 息 回 傳 至 管 理 者 使 用 介面上告知已完成 。
- (12)成 績 輸 入 完 成 後,可 利 用 右 上 角 的 <mark>( h )</mark> 功 能, 進 行 單 次 定 期 成 績 列 印 (含 平 時 ) · 列印時請留意是否包含成績。

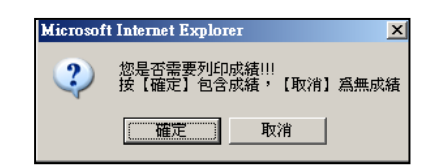

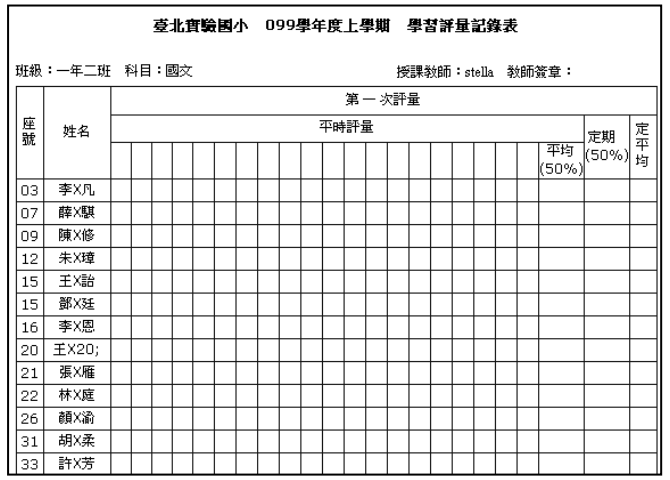

(13)成 績 輸 入 完 成 後 , 可 利 用 右 上 角 的 <mark>| <sup>腋計</sup> |</mark>功 能 , 針 對 單 次 定 期 成 績 , 該 班 學 牛 分 數區間及標準差、平均差等資料。

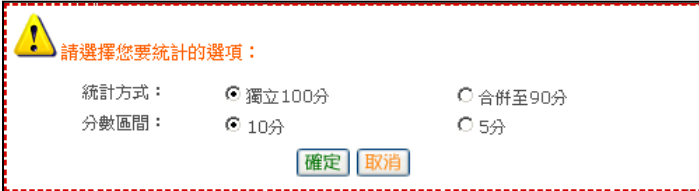

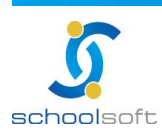

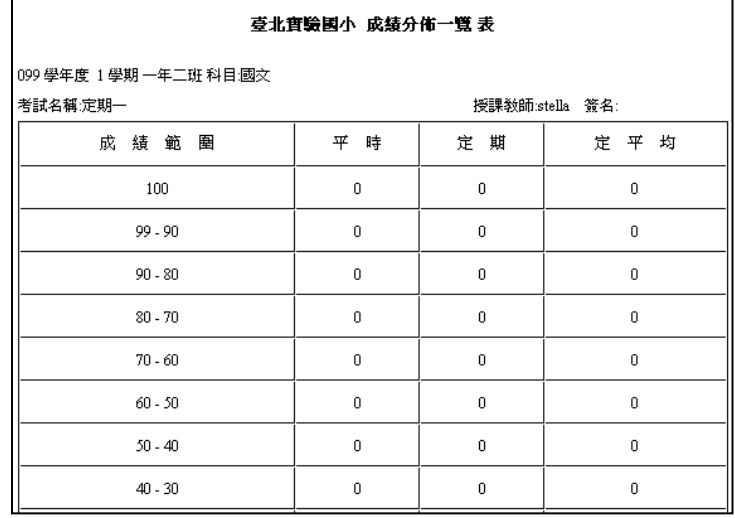

- (14 )成績輸入畫面,可以使用 <mark>匯入 )</mark>將學生成績格式匯出後,將成績輸入在 excel 檔中再匯入
	- 記得匯出的檔案。

m"

×

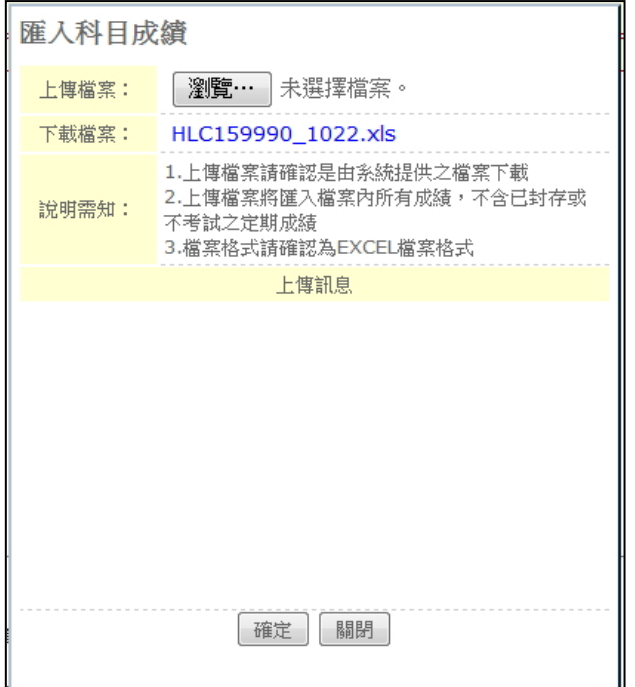

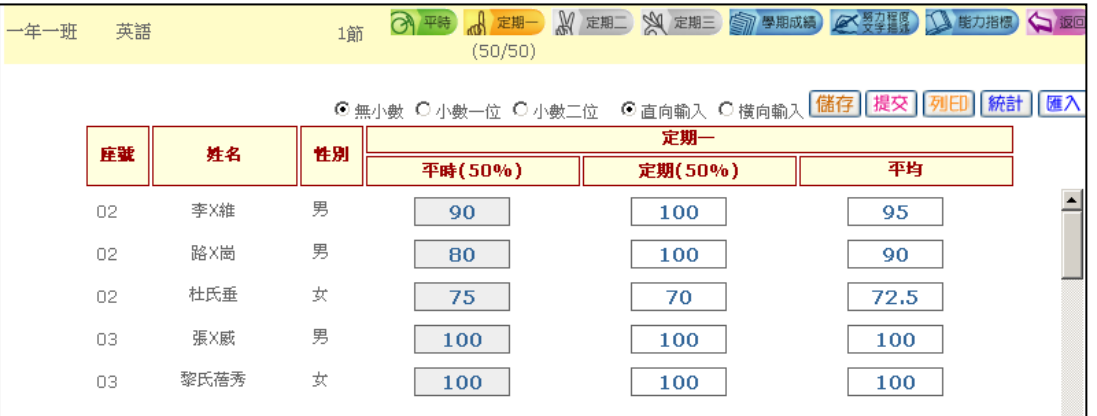

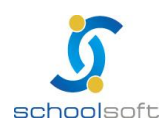

臺北 236 新北市土城區忠義路 21 號 電話 02-2264-2345 傳真 02-2265-4316 台中 402 台中市南區樹義一巷 26-1 號 3 樓 客服專線 0800-880-928 統編 96940261 http://www.schoolsoft.com.tw

PHOROGRAPH CHARGE THAT

● 2 學 期 成 績 · 當 學 期 學 期 成 績 杳 看 及 輸 入 成 績 · 若 此 按 鍵 為 灰 色 · 則 表 示 該科 目 這次 不 需要 輸入 任 何成 績 。

(1)上方彩色按鍵可自行切換頁面,或返回上一個授課成績畫面。

(2)提供成績輸入時小數位數及輸入方向選擇。

m a

- (3)100 分可輸入代碼「 \*」或「 /」, 缺 考 可 輸 入 減 號 「 -」。
- (4)請勿在中文輸入法啟用的情形下進行成績輸入。
- (5)請直接在欄位中輸入成績,亦可利用鍵盤的上下左右鍵、Enter 鍵進行方向移 動

(6)若有選擇成績輸入小數位數,則在輸入時只需輸滿數字的位數,系統會自動判 斷小數位置並自動轉換 (例選擇小數一位,成績輸入 998,則系統會自動判斷小數 點,並轉換為 99.8

- (7))成績數字位數若與設定位數符合,則系統會自動跳向下一個欄位以便立即輸 入 。
- (8)若有其他小考計算方式,或只有一次小考的科目可直接在「定期一、定期二、 定期三」內的平時成績欄位輸入。
- (9)在 <mark>6 平制</mark>小考項目中結算而來的成績,即無法從「定期一、定期二、定期三」的 平時欄位中進行修改,需回到此「平時」小考項目畫面修改後重新結算。
- (10)成績輸入完成,或暫時離開系統,請記得按 **種**健行資料存檔。
- (11)成 績 確 定 輸 入 完 成 後 , 請 於 上 方 勾 選 <sup>[提交]</sup> , 系 統 會 將 訊 息 回 傳 至 管 理 者 使 用 介面上告知已完成。
- (12)成績輸入完成後,可利用右上角的 100 功能,進行該次成績列印 (含定期)。

注意是要列印出的表單是含成績還是無成績。

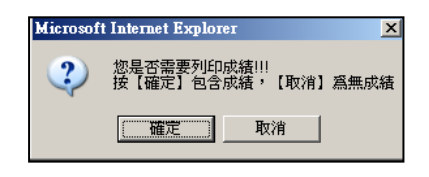

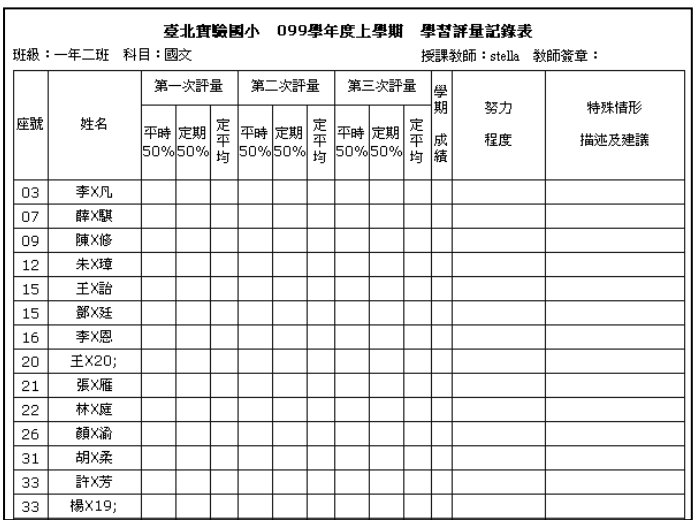

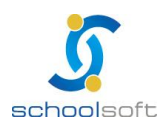

mi s

(13)成 績 輸 入 完 成 後 , 可 利 用 右 上 角 的 <mark><sup>腋計</sup> 功 能 , 針 對 當 次 學 期 , 該 班 學 生 分 數 區</mark> 間及標準差、平均差等資料。

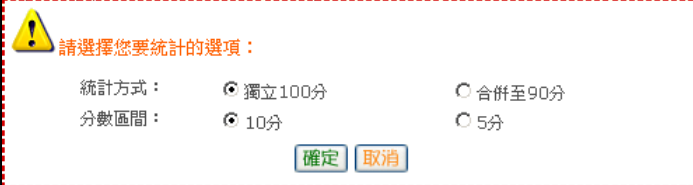

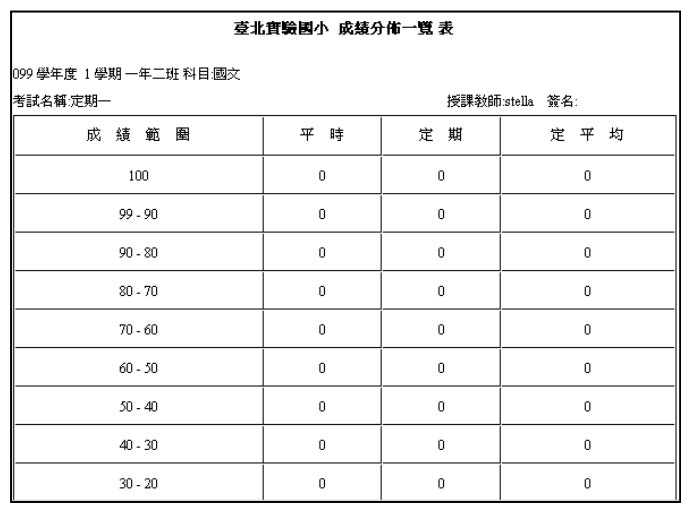

(14)成績輸入畫面,可以使用 <mark>匯入</mark>將學生成績格式檔下載,再將成績輸入後,匯入即可。 記得匯出的檔案,不可與平時定考的檔案共用。

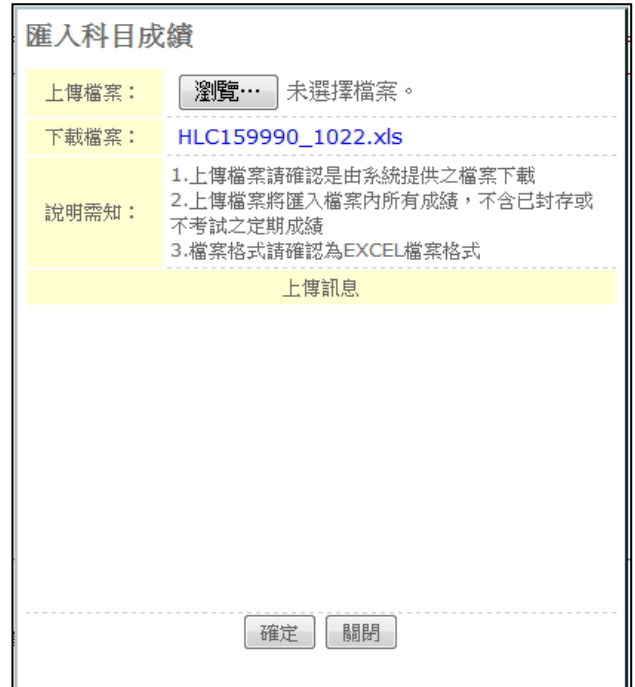

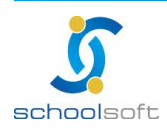

m" d

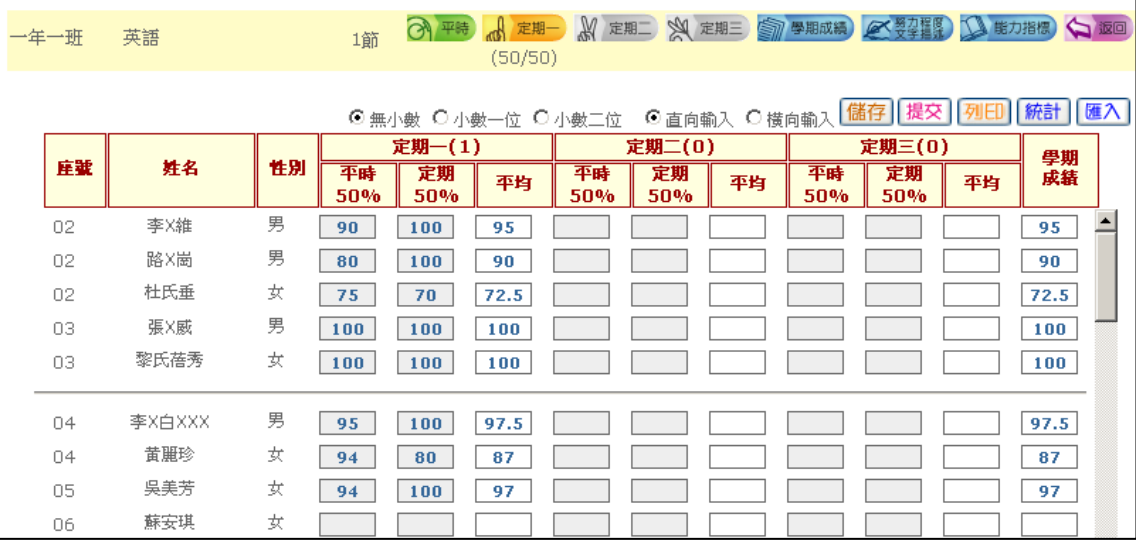

**<sup>3</sup>**努力程度與文字描述:輸入當學期該科努力程度及文字描述。

(1)上方彩色 按鍵可自行切換頁面,或返回上一個授課成績畫面。

(2)努力程度只需輸入代碼,或用滑鼠點選代碼即可(代碼:1.值得讚嘗、2.表現尚 佳、3.需再加油)

(3)努力程度請勿在中文輸入法啟用的情形下進行成績輸入、文字描述無此限制。

(4)右邊有「文字描述詞庫」提供教師輸入文字描述時參考用,此為成績管理者【成 績管理 >管理設定 >文字描述設定】中進行匯定即會產生

(5)成績輸入完成,或暫時離開系統,請記得按 **種** 進行資料存檔。

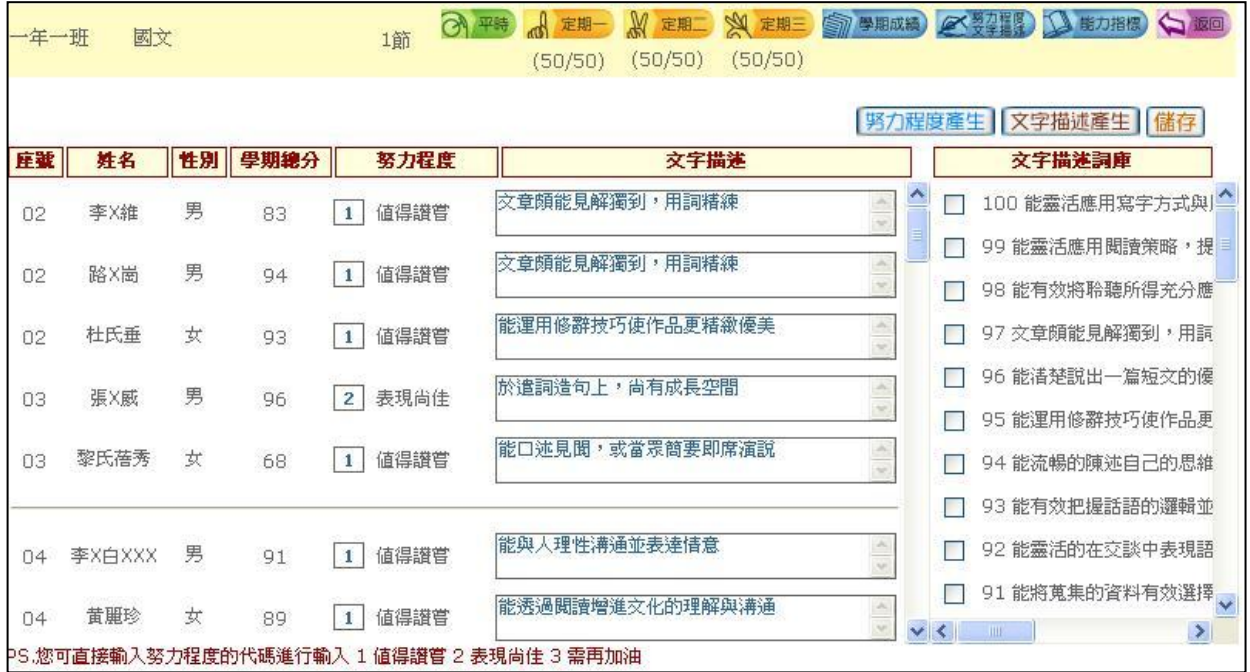

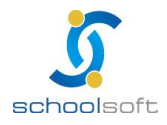

## (二)成績查詢

**schoolsoft** 

各項成績資料查詢功能, 此項目皆不提供任何修改動作。 此功能僅提供成績管理者及級任老師查詢功能。

ni r

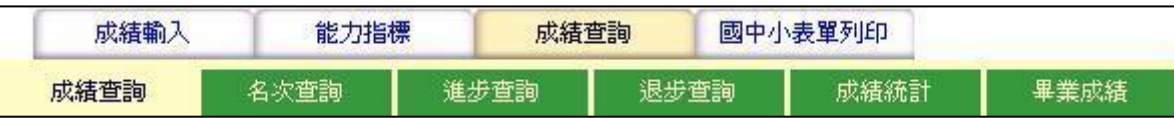

#### 1、成績查詢

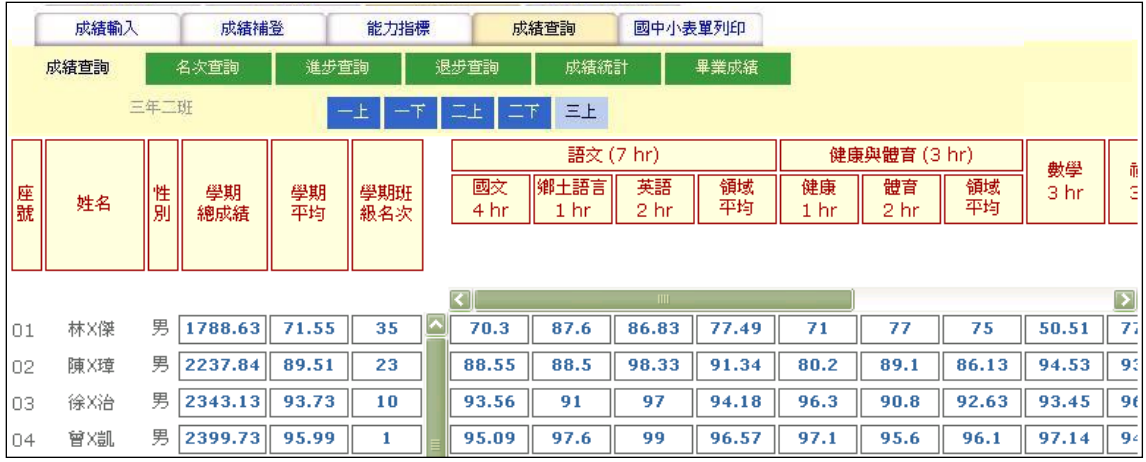

1 年 班 : 使用管理者權限可針對單一班級進行歷年成績查詢,若為級任老師權限, 則班級會固定在任教級無法更動。

<sup>2</sup>學期: 以 目 前 選 擇 的 年 班 , 查 詢 歷 年 的 成 績 記 錄 。 在 此 只 能 查 詢 歷 年 學 習領域 成績,無法查詢定期、平時等細項成績。

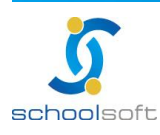

2、名次查詢

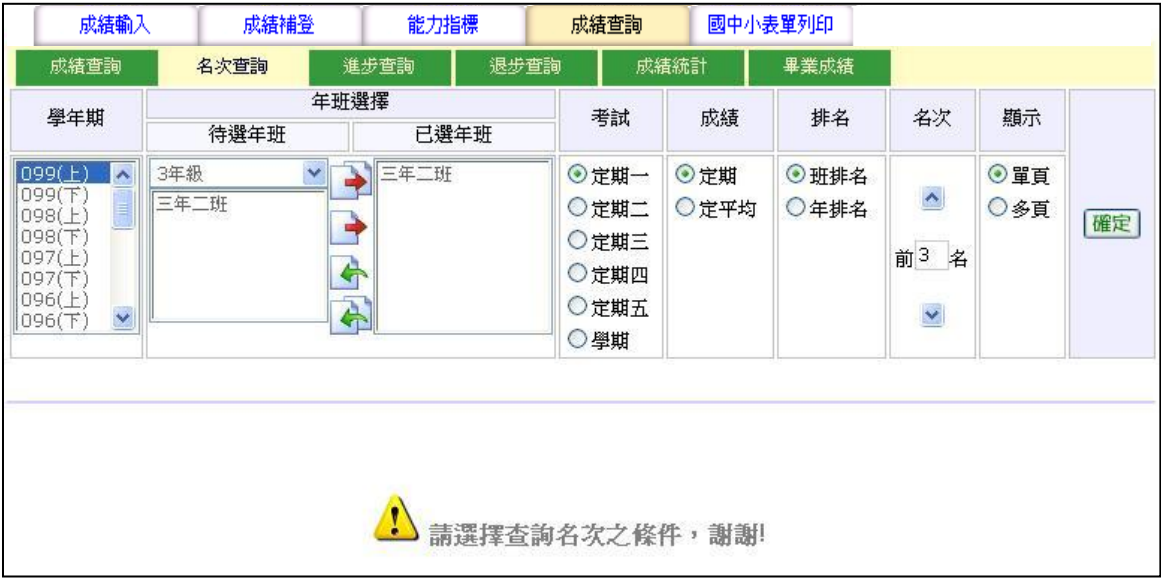

學年 期 : 選擇欲查詢的學年期。

m

- **②年 級 / 班 級 : 配**合學年期選擇欲查詢的年級 · 若為級任老師 · 則此欄位會固定為 任教年級,無法更改。將欲選擇的班級挑到右方放置。
- 3 考試: 選擇欲查詢的段考或學期成績。
- 4 成績: 選擇以段考成績結算名次, 或以平均成績結算名次。
- 排名 : 選擇欲查詢的排名方式。
- 6 名 次 : 自行調整欲查詢的名次範圍, 若為查詢全班,則可直接取最大值。
- 顯示: 若多班列印可選擇單頁呈現或多頁呈現

完成設定後按 <sup>確定</sup>, 即會將資料呈現於下方。

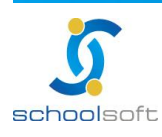

3、進步查詢

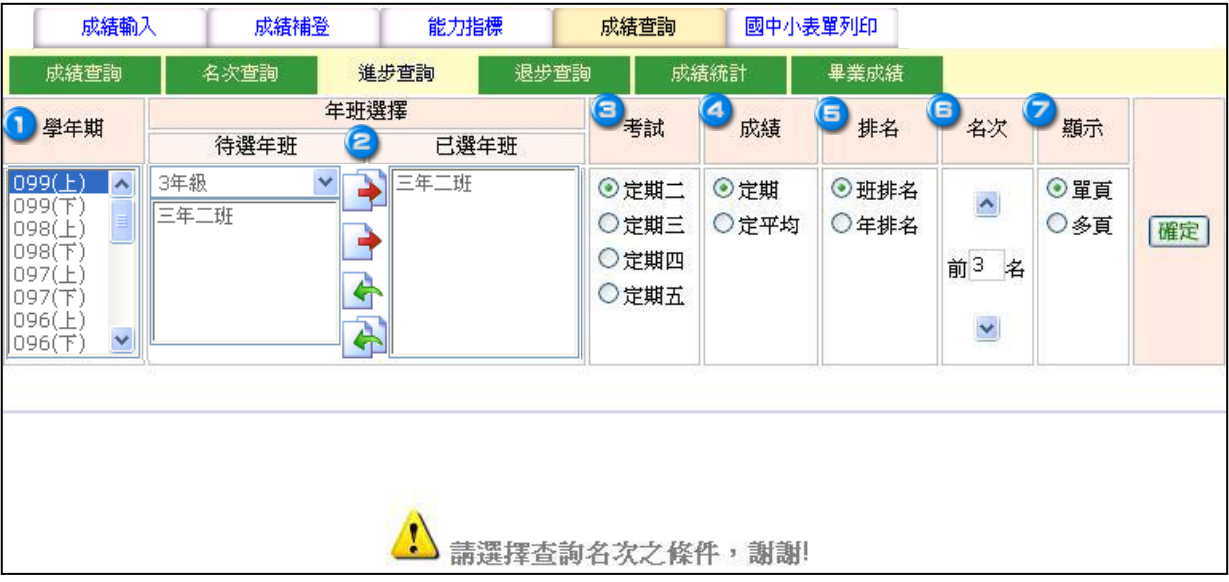

學年 期 : 選擇欲查詢的學年期。

m

- **②年 級 / 班 級 : 配**合學年期選擇欲查詢的年級 · 若為級任老師 · 則此欄位會固定為 任教年級,無法更改。將欲選擇的班級挑到右方放置。
- 3 考試: 選擇欲查詢的段考或學期成績。
- 4 成績: 選擇以段考成績結算名次, 或以平均成績結算名次。
- 排名 : 選擇欲查詢的排名方式。
- 6 名 次 : 自行調整欲查詢的名次範圍, 若為查詢全班,則可直接取最大值。
- 顯示: 若多班列印可選擇單頁呈現或多頁呈現

完成設定後按 <sup>確定</sup>, 即會將資料呈現於下方。

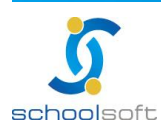

4、退步查詢

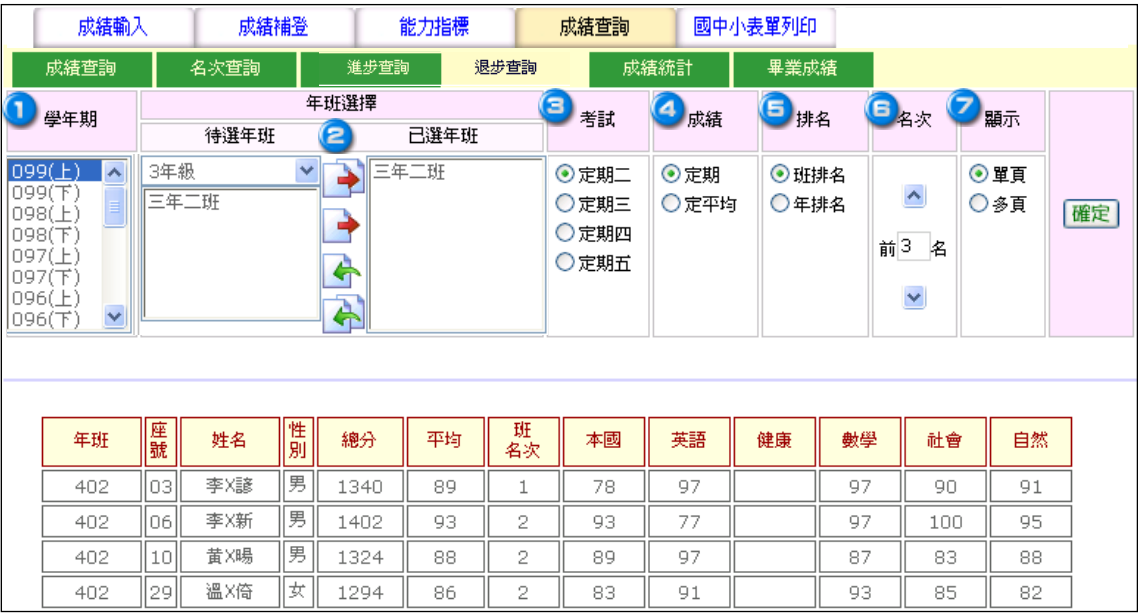

學年 期 : 選擇欲查詢的學年期。

m

- **②年 級 / 班 級 : 配**合學年期選擇欲查詢的年級 · 若為級任老師 · 則此欄位會固定為 任教年級,無法更改。將欲選擇的班級挑到右方放置。
- <sup>3</sup>考試: 選擇欲查詢的段考或學期成績。
- 4 成績: 選擇以段考成績結算名次, 或以平均成績結算名次。
- 排名 : 選擇欲查詢的排名方式。
- 6 名 次 : 自行調整欲查詢的名次範圍, 若為查詢全班,則可直接取最大值。
- 顯示: 若多班列印可選擇單頁呈現或多頁呈現

完成設定後按 <sup>確定</sup>, 即會將資料呈現於下方。

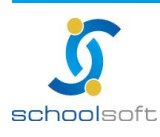

ni r

#### 5、成績統計

此功能是將學生成績區間統計呈現於列表中,並同時計算出標準差、平均差等資料。

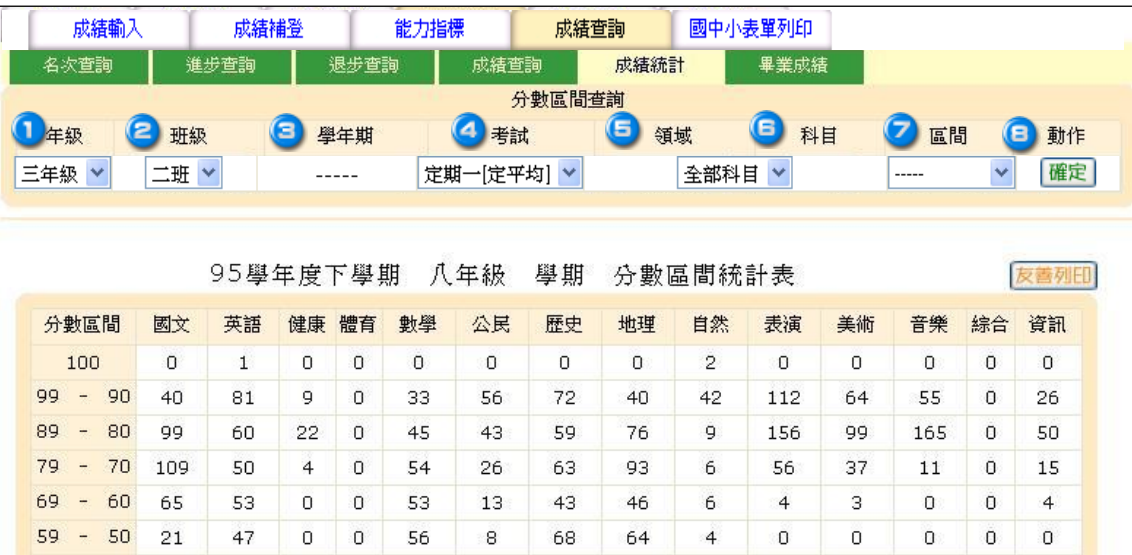

- d 年 級 : 選擇欲查詢的年級 · 若為級任老師 · 則此欄位會固定為任教年級 · 無法更 改 。
- <sup>2</sup> 班 級 : 選 擇 欲 查 詢 的 班 級 。 管 理 者 權 限 可 單 選 一 班 或 選 擇 全 部 年 級 。 級 任 老 師 權 限則會固定為任教班級,無法更改。
- 學年 期 : 選擇欲查詢的學年期。
- 4 考試: 選擇欲查詢的段考或學期成績。
- 領域 : 選擇查詢為全部領域或單一領域。
- 6 科 目 : 選擇查詢單一領域者, 才能選擇欲查詢科目。
- $\overline{\textbf{O}}$ 區間: 查詢分數區間有包含「獨立統計 100 分」及「100 分與 99 分並列統計」2 種方式。
- <sup>3</sup> 確定 : 完成設定後按 <sup>確定</sup>, 即會將資料呈現於下方。

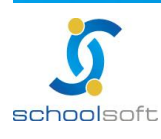

mi r

#### 6、畢業成績

畢業成績設定通常為下學期開始,必需先至【成績管理>管理設定>畢業成績設定】中 進行相關資料設定並結算後,在此書面上才會早現名次及成績。 此功能僅提供給成績管理權限及應屆畢業班之級任老師查詢使用。

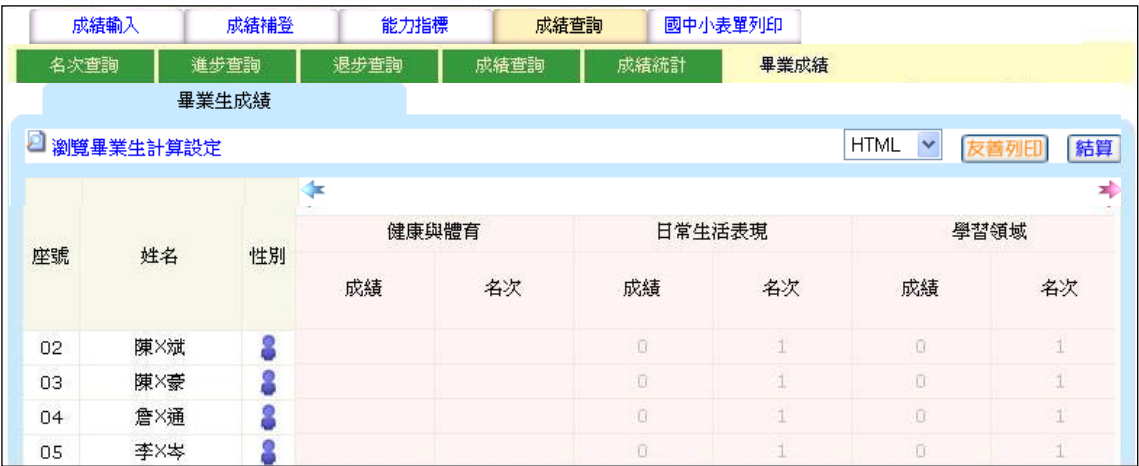

- (1) 選 擇 班 級 : 成 績 管 理 權 限 可 自 行 調 整 欲 查 詢 的 班 級 · 若 為 應 屆 畢 業 班 級 任 老 師 則 此欄位會固定為任教年級,無法更改。
- 瀏覽 畢 業生 計 算設 定:此設定為計算說明,是由【成績管理 >管理設定 >畢業成 績設定】中的設定連結而來,在此僅提供查詢。
- 結 算 : 狺 裡 的 結 算 功 能 與【 成 績 管 理 > 管 理 設 定 > 畢 業 成 績 設 定 】 中 的 結 算 功 能 相 同,結算後會影響的是配合畢業計算設定的資料,計算的結果,不會對學生學期、 定期成績造成影響。
- 《4) 方 善 列 印 : 將 畢 業 成 績 計 算 結 果 列 印 成 表 單 , 此 為 獨 立 計 算 、 獨 立 表 單 , 與 學 生 學期成績、定期成績單不相關連。
- 成 績 : 結算後的成績, 級結算項目由下方列表中呈現, 同時也會呈現於學籍卡中 的相關欄位。

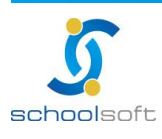

### (三)列印管理

所有成績相關表單列印,表單項目如下:

m

- 1、期中評量總表
- 2、學期評量總表
- 3、定期成績通知單
- 4、學期成績通知單
- 5、學籍記錄卡
- 6、學籍成績條
- 7、學籍評語條
- 8、學習評量表
- 9、畢業成績條
- 10、檢查努力程度及文字描述

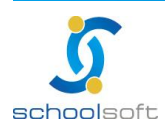

# 第二章 生活評量功能說明

## **(**一**)**出缺席

1、此處資料會由學生出缺席模組帶入。

m" d

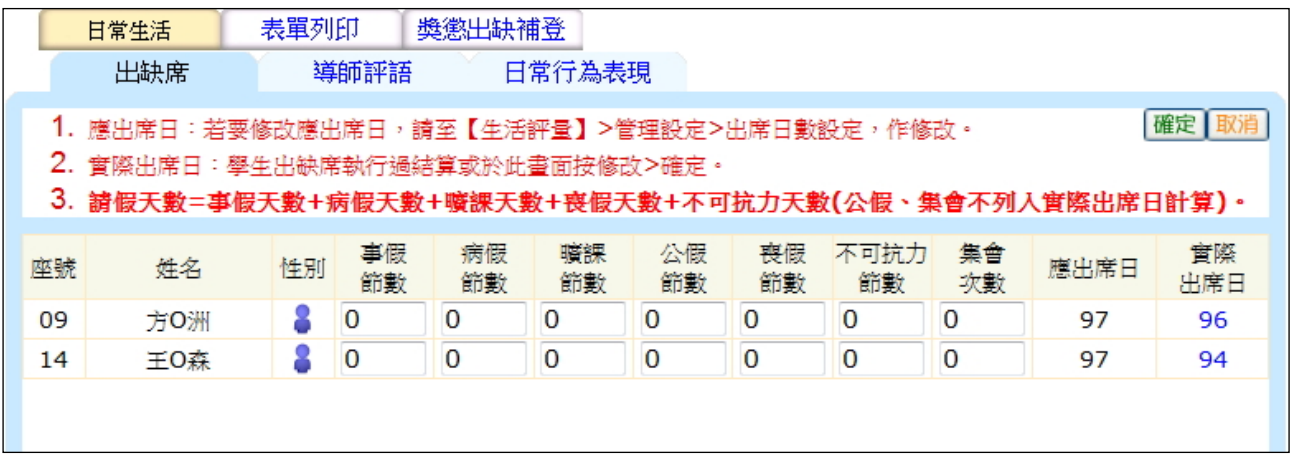

### **(**二**)**導師評語

1、學生評語最多可輸入 145 字,日常生活、團體活動、公共服務最多 42 字。

2、可點選詞庫的評語,再輸入在需要的欄位中即可;此處也可自行輸入。

3、輸入完畢後請點選確定鍵存檔。

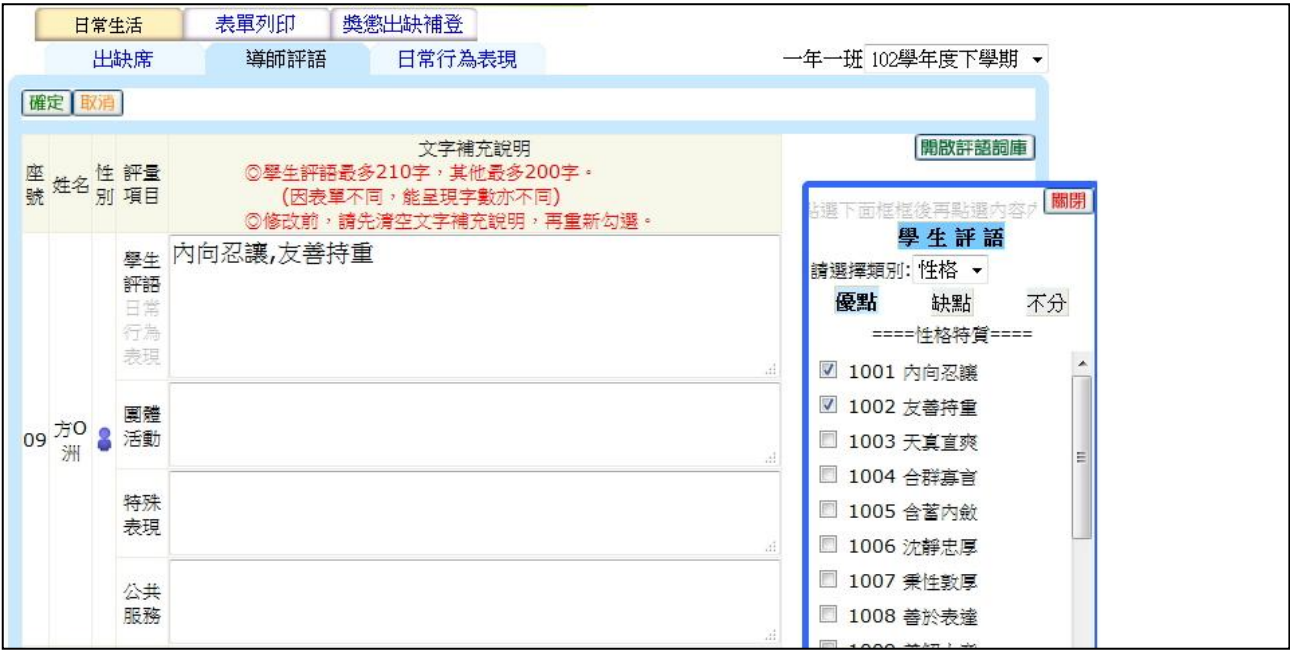

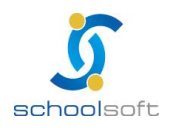

# 第三章 學生出缺席功能說明

### **(**一**)**缺曠登錄

1、導師可於每日登打學生出缺資料。

m" d

- 2、選擇假別後,並於學生缺曠的節次欄位點點即可。
- 3、如需登錄整天,請於選擇假別後,點選學生姓名即可。

4、登錄完畢後請點選 <mark>點名完成</mark>。

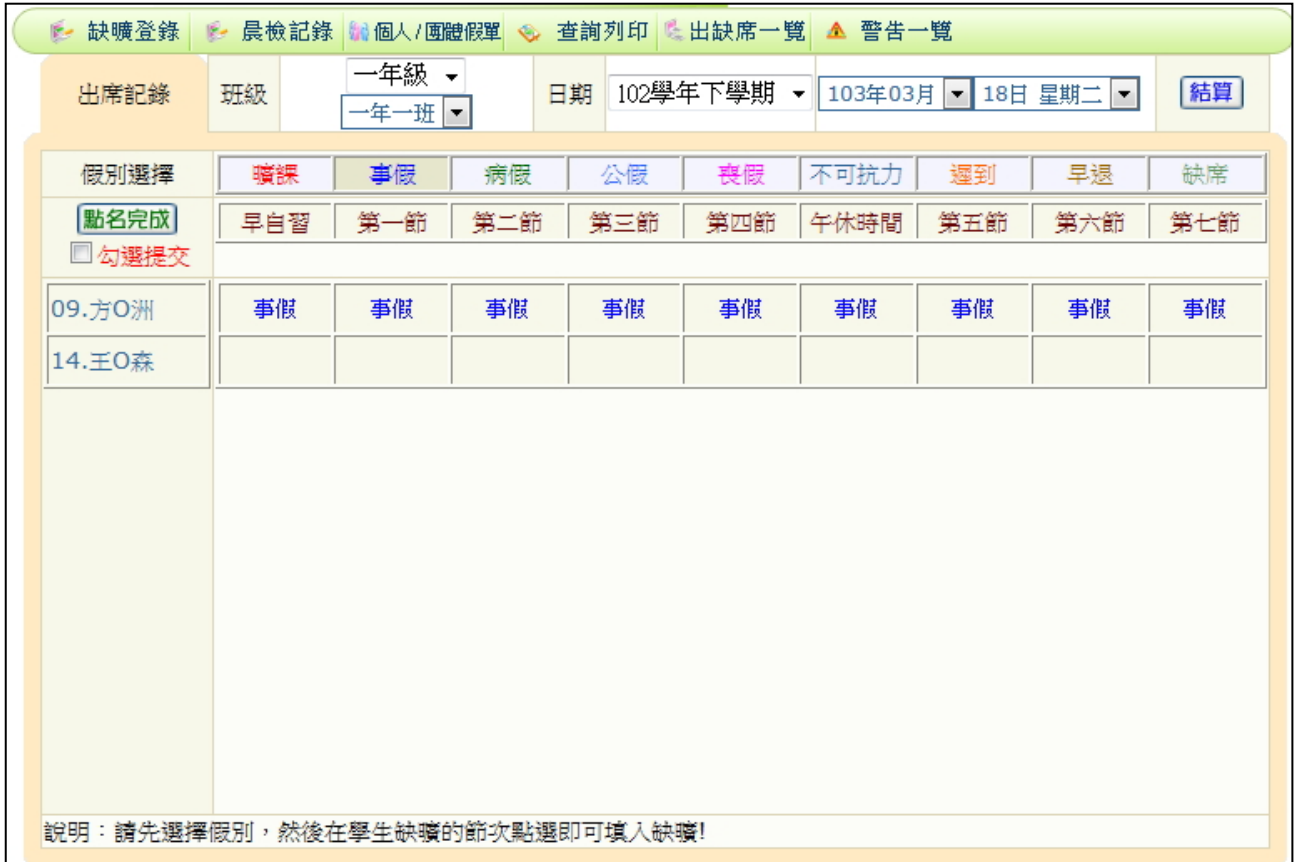

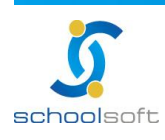

## **(**二**)**個人**/**團體假單

**schoolsoft** 

1、此處可新增個人或團體假單資料。

mi s

- 2、請先新增輸入日期、請假假別、請假事由、請假日期,設定後請點選 <mark>確定</mark> 即可在下方輸入年班座號,新增要登錄的學生。
- 3、輸入完學生資料後,請點選 <sup>儲存 </sup>進行存檔。

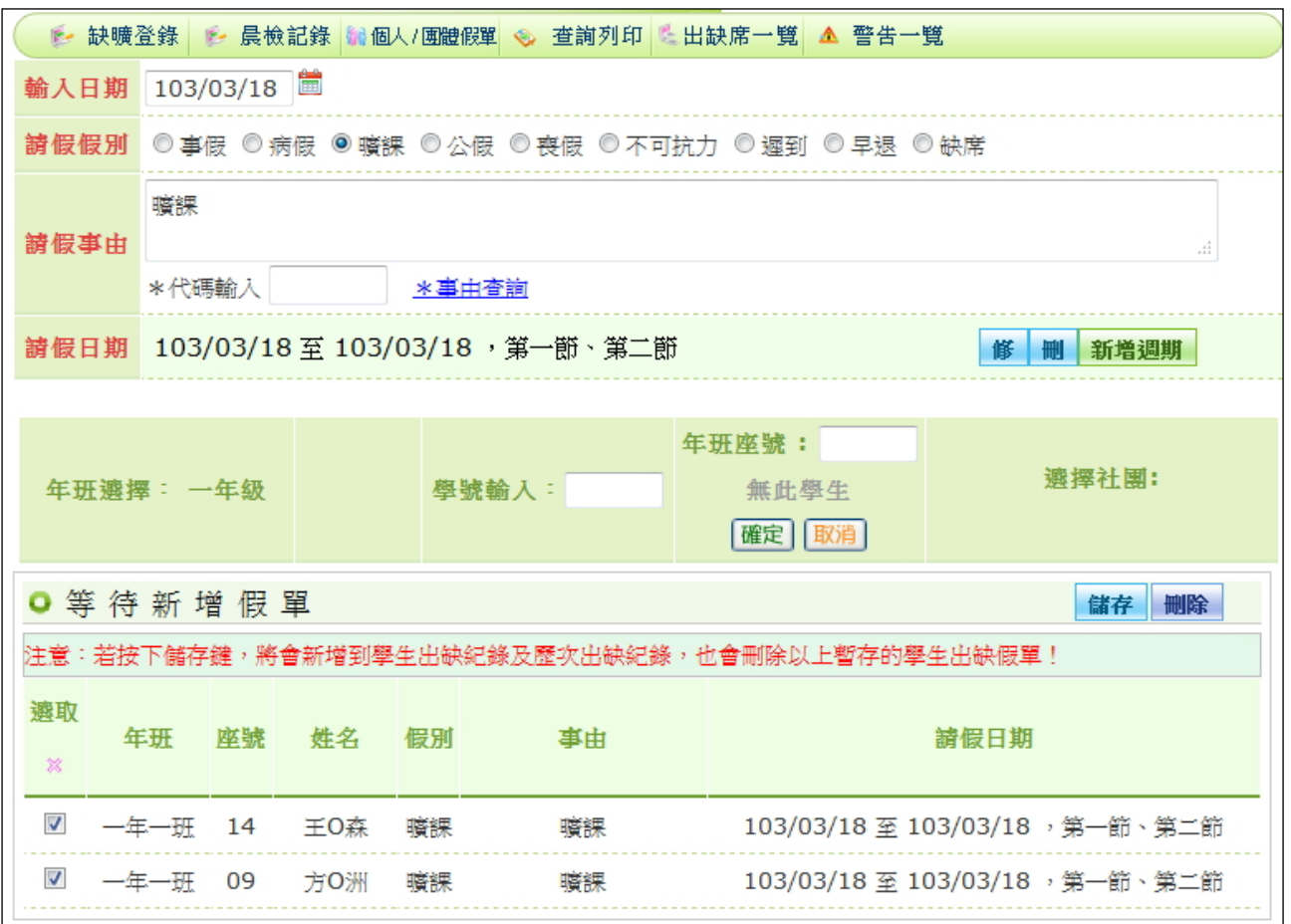

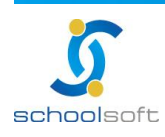